# **Сертификация оптических линий с коннекторами MPO**

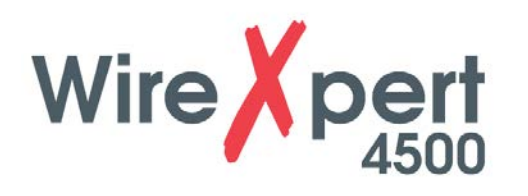

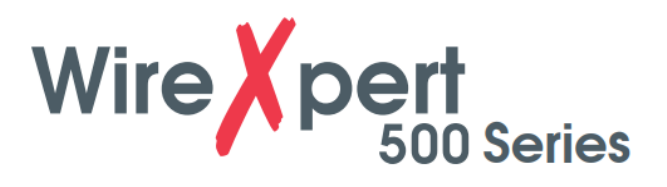

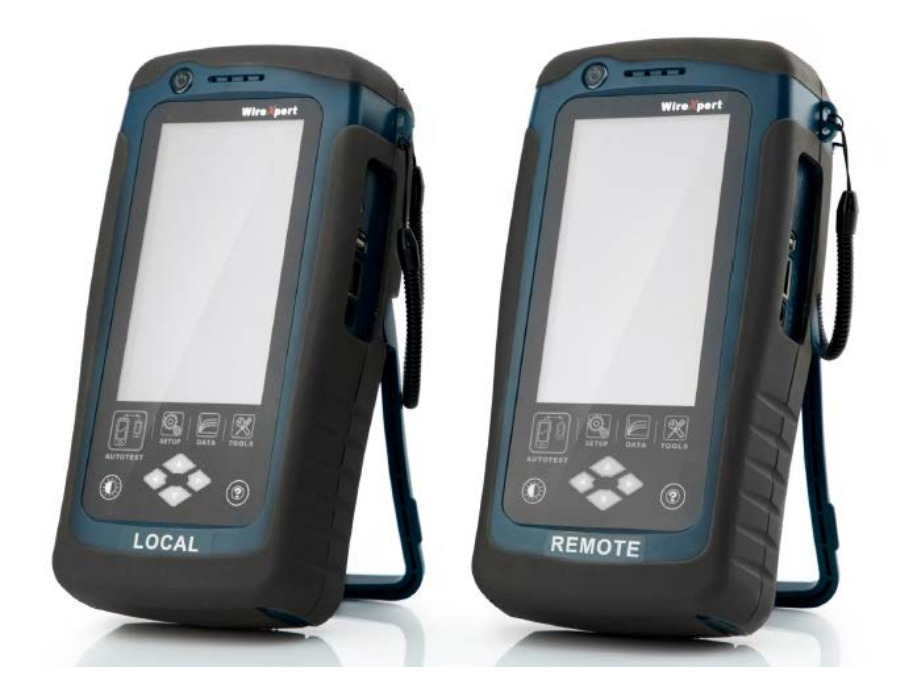

# **Руководство пользователя**

## Отказ от ответственности

Информация, содержащаяся в этих инструкциях, соответствует техническому состоянию на момент их печати, и передается с максимально эффективным использованием наших знаний. Приведенная в этих инструкциях информация ни в коем случае не является основанием для гарантийных претензий или договорных соглашений, касающихся описанных изделий, и, в частности, не считается гарантией качества и долговечности изделия. Мы оставляем за собой право вносить в эти инструкции любые изменения или улучшения без какого-либо предварительного уведомление. Фактический дизайн изделий может отличаться от информации, содержащейся в инструкции, если того требуют технические изменения и улучшения изделия.

Данное руководство запрещено частично или полностью воспроизводить, копировать или переносить на электронный носитель.

Новейшая версия этого руководства на английском языке доступна на странице загрузки компании Softing по адресу: http://itnetworks.softing.com.

## Содержание

1 Ввеление

- 1.1 Об устройстве
- 1.2 Меры безопасности
- 1.3 Назначение устройства
- 1.4 О данном документе
- 1.5 Перед тем, как начать
- 1.6 Комплектация поставки
- 1.7 Системные требования

2 Программное обеспечение для персонального компьютера и прошивка для WireXpert

- 2.1 Установка программного обеспечения
- 2.2 Обновление прошивки
- 3 Пользовательский интерфейс WireXpert
	- 3.1 Сенсорный экран
	- 3.2 Кнопка доступа одним касанием
- 4 Настройка опорного уровня
- 5 Настройка автоматического тестирования (AUTOTEST)
	- 5.1 Настройка устройства WireXpert
	- 5.2 Руководство по тестированию 12-канальных МРО
- 6 Проведение автоматического тестирования (AUTOTEST)
	- 6.1 Общее описание автоматического тестирования (AUTOTEST)
	- 6.2 Управление результатами тестирования
	- 6.3 Экспортирование результатов тестирования в программу eXport PC
- 7 Декларации
- 8 Приложение
- 9. Технические характеристики

# 1 Введение

## 1.1 Об устройстве

Благодаря беспрецедентному диапазону измерения 2500 МГц устройство Softing WireXpert является первым кабельным тестером с возможностью сертификации высокопроизводительных кабельных систем в корпоративных сетях и центрах обработки данных. Максимальная в данной отрасли скорость тестирования и простота в использовании устройства WireXpert значительно увеличивают производительность работы специалистов по монтажу кабельных сетей. Благодаря возможности сертифицировать медные кабельные сети до класса FA и CAT8, а также волоконно-оптические кабельные сети MPO, SM, MM и MMEF, устройство WireXpert способно работать в системах 40G и выше.

## 1.2 Меры безопасности

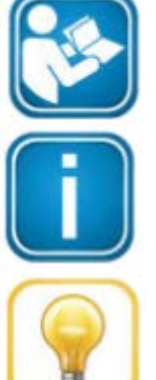

Перед началом использования устройства прочитайте это руководство

В соответствии с существующими гарантийными обязательствами компания Softing отказывается от какой-либо ответственности за любой ущерб, вызванный неправильным подключением, использованием или управлением устройством.

### Примечание

Данный символ используется для привлечения внимания к важной информации, которой необходимо следовать во время установки, использования или обслуживания этого устройства.

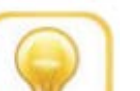

### Совет

Данный символ используется обозначения полезных подсказок пользователю.

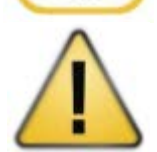

### Внимание

Выбор опции может привести к тому, что будут стерты все или часть сохраненных данных и/или настроек на устройстве, или восстановлено необратимое оригинальное состояние и заводские настройки. Перед выполнением опции рекомендуется создать резервную копию сохраненных результатов.

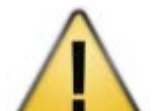

### Внимание

Слово «Внимание» указывает на потенциально опасную ситуацию, которая, если ее не избежать, может привести к получению незначительной или средней травмы.

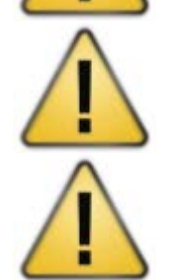

### Предупреждение

Слово «Предупреждение» указывает на потенциально опасную ситуацию, которая, если ее не избежать, может привести к смерти или серьезной травме.

### Опасно

Слово «Опасно» указывает на неизбежно опасную ситуацию, которая, если ее не избежать, приведет к смерти или серьезной травме. Использование этого слова ограничивается наиболее экстремальными ситуациями.

## 1.3 Назначение устройства

Серия устройств WireXpert была разработана для использования при производстве, контроле качества работ и технадзоре. Устройство нельзя использовать во взрывоопасных зонах. Должны соблюдаться допустимые условия окружающей среды, приведенные в технических характеристиках.

Для обеспечения безупречной и безопасной работы устройства необходима правильная транспортировка, хранение и установка, а также эксплуатация и обслуживание в соответствии с руководством.

## 1.4 О данном документе

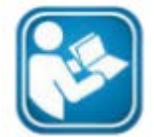

Перед началом использования устройства прочитайте это руководство В соответствии с существующими гарантийными обязательствами компания Softing отказывается от какой-либо ответственности за любой ущерб, вызванный неправильным подключением, использованием или управлением устройством.

## 1.4.1 История данного документа

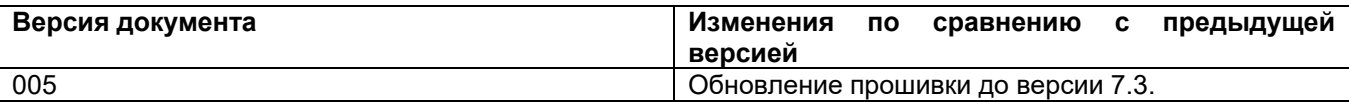

Таблица 1: История документа

## 1.4.2 Используемые условные обозначения

Во всей документации клиента используются следующие условные обозначения:

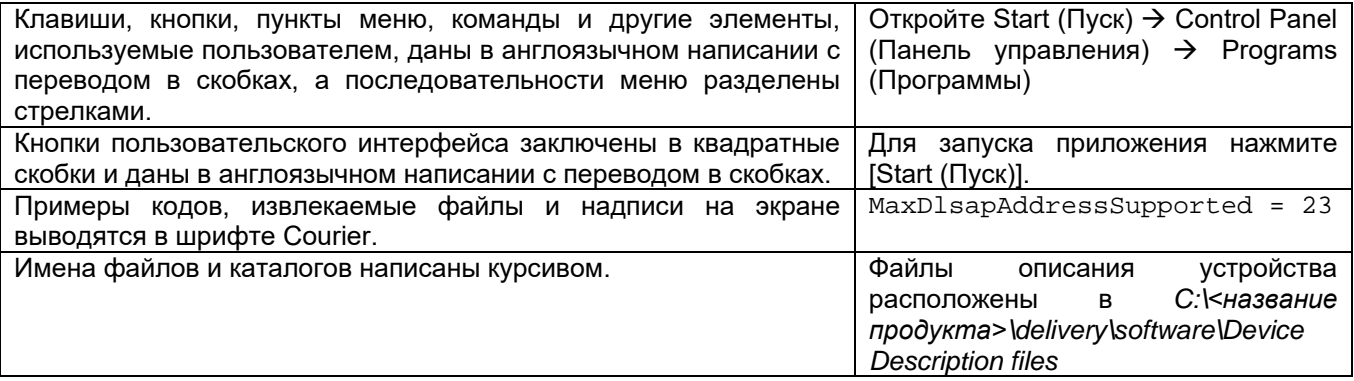

## 1.5 Перед тем, как начать

Убедитесь, что на компьютере установлена последняя версия программного обеспечения eXport PC, а на устройстве WireXpert, соответственно, новейшая прошивка. Это позволит обеспечить доступность новейших функций. Для обеспечения оптимальной точности необходимо ежегодно проводить калибровку устройства WireXpert.

### Основные различия между моделями WX4500 и WX500

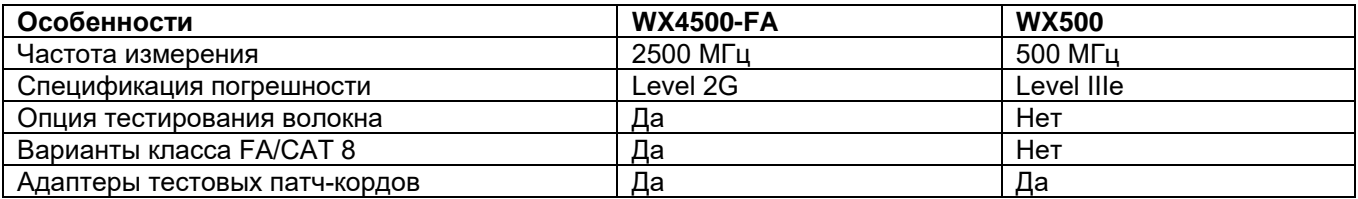

## **1.6 Комплектация поставки**

## **Одномодовое волокно (WX\_AD\_MM\_MPO\_KIT)**

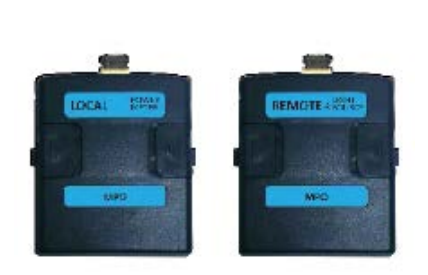

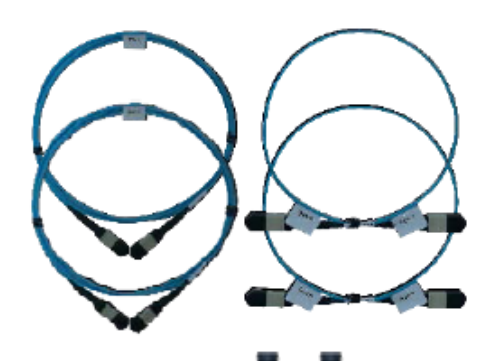

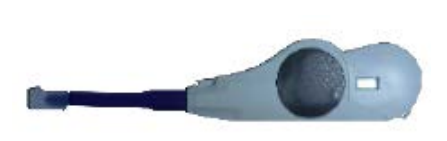

Адаптер измерителя мощности (LOCAL) (WX\_AD\_MM\_MPO\_PWRMETE R) Адаптер источника сигнала (REMOTE) (WX\_AD\_MM\_MPO\_SOURCE)

Тестовые кабели типа А (WX\_AC\_MM\_MPO\_TESTCORD) Эталонные кабели типа А (WX\_AC\_MM\_MPO\_REFCORD\_A) Эталонные кабели типа B (WX\_AC\_MM\_MPO\_REFCORD\_B) Соединители для сопряжения (WX\_AC\_MPO\_ADAPTER\_A)

Комплект для очистки MPO (WX\_AC\_MPO\_CLEANING\_KIT)

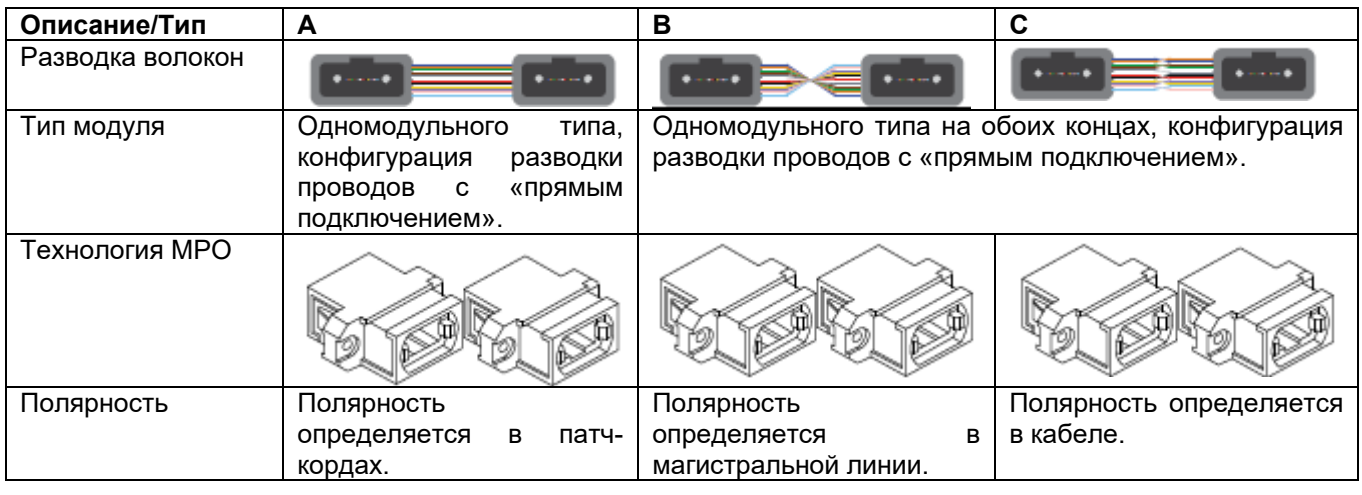

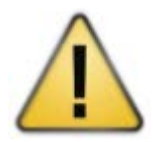

### Внимание

При сопряжении штыревого и бесштыревого разъема всегда используйте соединитель. Сопряжение двух штыревых разъемов с помощью соединителя может привести к повреждению контактов.

Штекер/Штыревой разъем Гнездо/Бесштыревой разъем

## **1.7 Системные требования**

## **Аппаратные средства**

• Персональный компьютер

## **Операционная система**

- Windows Vista, 7, 8.x или 10 (32-битная или 64-битная)
- Intel Core i3, 2,4 ГГц и выше
- ОЗУ 4 Гбайт
- 200 Мбайт свободного места для установки
- Microsoft.NET framework 4.0

## 2 Программное обеспечение для персонального компьютера и прошивка для WireXpert

## 2.1 Установка программного обеспечения

- 1. Загрузите новейшее программное обеспечение eXport PC с сайта http://itnetworks.softing.com/
- 2. Если это новая установка, устанавливайте файлы в пакете в следующем порядке
	- a. Step 1 drvupdate-amd64.exeb
	- b. Step 2 dotNetFx40 Full x86 x64.exed
	- c. Step\_3\_vcredist\_x64.exe
	- d. Step\_4\_vcredist\_x64\_mfc.EXE
	- e. Step 5 eXport setup v7.2.0 x64.exe
- 3. Если обновляется более ранняя версия от 6.х и выше, установите только обновление е.

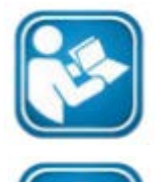

Руководства пользователя

Для получения дополнительной информации по установке и использованию программного обеспечения eXport PC обратитесь к «Руководству по установке программного обеспечения eXport PC» и «Руководству пользователя программного обеспечения eXport PC».

Примечание

Softing IT Networks прекратила поддержку ReportXpert v5.х и более ранних версий. Пожалуйста, для получения дополнительной информации напишите по адресу asiasupport.itnetworks@softing.com.

## 2.2 Обновление прошивки

- 1. Загрузите и установите новейшее программное обеспечение eXport PC.
- 2. Полключите USB-накопитель к рабочей станции.
- 3. Запустите программное обеспечение eXport PC.
- 4. Перейдите в Tools (Инструменты) > Update Device Firmware (Обновить прошивку устройства).
- 5. Нажмите ГОК1 и выберите USB-накопитель в окне «Export to USB (Экспортировать на USB)».
- 6. Нажмите [Export (Экспортировать)] и [ОК], чтобы продолжить.
- 7. Подождите, пока не завершится экспортирование. Этот процесс может занять некоторое время.
- 8. Отсоедините USB-накопитель от рабочей станции и подключитесь к WireXpert.
- 9. Выберите в открывшемся приглашении [Upgrade Firmware (Обновить прошивку)] и нажмите [OK] для продолжения.
- 10. Если приглашение не появилось, убедитесь, что в строке состояния имеется значок USB, и нажмите кнопку SETUP (Настройка)  $\rightarrow$  Settings 2 (Настройки 2)  $\rightarrow$  Storage (Хранение)  $\rightarrow$  USB.
- 11. Подождите, пока не закончится обновление. Этот процесс может занять некоторое время.
- 12. Процесс обновления завершен.

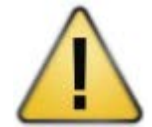

### Внимание

Во время обновления могут быть удалены сохраненные результаты тестов и настройки. Перед обновлением прошивки рекомендуется сохранить резервную копию всех результатов тестирования.

## **3 Пользовательский интерфейс WireXpert**

## **3.1 Сенсорный экран**

Для создания более гибкой системы и быстрого доступа к меню в прошивке версии 7.0 был обновлен графический интерфейс пользователя (GUI).

При загрузке устройства WireXpert открывается экран SETUP (Настройка). Этот экран разделен на пять групп:

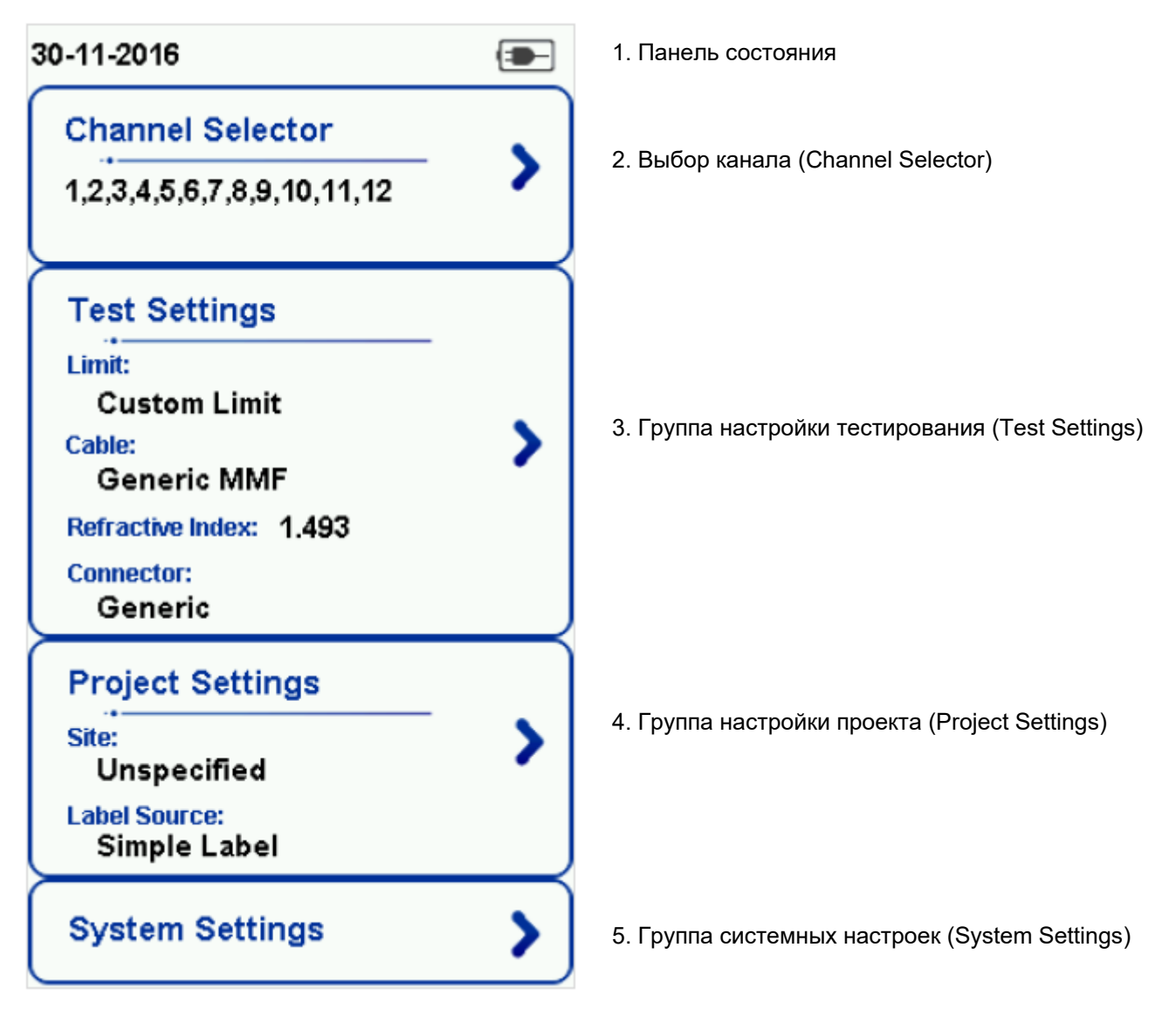

- 1. На панели состояния отображаются текущая дата и время, состояние переговорного устройства и уровень заряда аккумуляторной батареи. Для изменения/просмотра настроек касайтесь иконок.
- 2. Переключатель каналов (Channel Selector) позволяет выбрать, к какому каналу будет применяться предельное значение потерь на 12-проводном кабеле MPO во время автоматического тестирования (AUTOTEST).
- 3. Группа настройки тестирования (Test Settings) предоставляет конфигурации, ориентированные на результаты, которые позволяют выполнять автоматическое тестирование (AUTOTEST).
- 4. Группа настройки проекта (Project Settings) включает конфигурации, не ориентированные на результаты, которые используются до автоматического тестирования (AUTOTEST).
- 5. Группа системных настроек (System Settings) включает настройки устройства, времени, местоположения и конфигурации, связанные с устройством.

## **3.2 Кнопка доступа одним касанием**

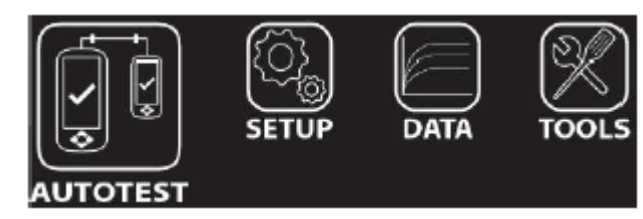

Основной философией пользовательского интерфейса устройства WireXpert является простота в использовании. Кнопки доступа одним касанием имеют следующие основные функции:

## **3.2.1 Кнопка [AUTOTEST]**

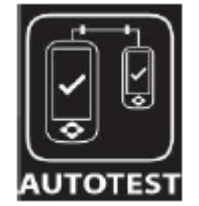

Кнопка [AUTOTEST (Автоматическое тестирование)] позволяет немедленно выполнить сертификационные испытания с текущими установленными настройками параметров. Если никакие параметры не были настроены, будут использоваться настройки по умолчанию.

Результаты испытаний будут формироваться автоматически после завершения тестирования.

После проведения автоматического тестирования можно получить любой из следующих двух результатов:

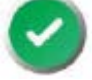

Зеленый PASS – Хороший результат тестирования в соответствии с предварительно установленными настройками.

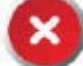

Красный FAIL – Неприемлемые результаты с серьезным нарушением для одного или нескольких параметров тестирования.

После выполнения автоматического тестирования пользователю будут доступны следующие опции:

• [Save (Сохранить)] позволит сохранить результаты тестирования в памяти устройства.

В случае пропадания соединения между локальным (LOCAL) и удаленным (REMOTE) устройствами, неправильной настройки параметров, загрязнения соединителей или поломки кабелей автоматическое тестирование (AUTOTEST) завершится неудачно.

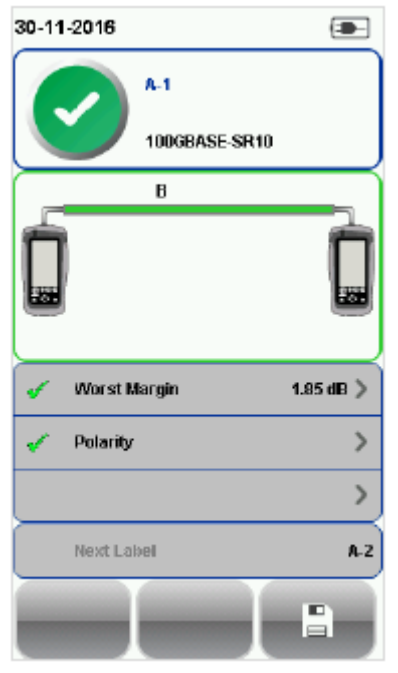

Результаты автоматического тестирования MPO

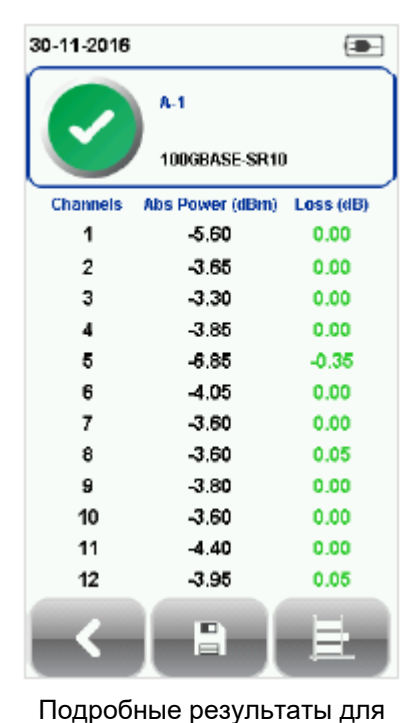

потерь

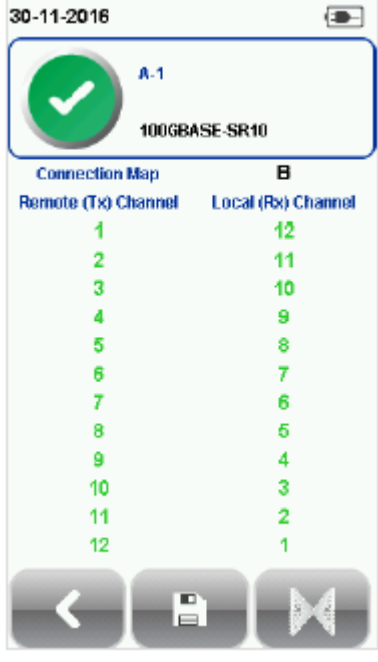

Подробные результаты для полярности

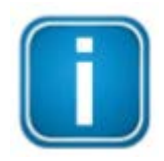

## Примечание

Используемые диаграммы и изображения предназначены только для иллюстрации и не представляют рекомендованные значения тестирования. Опорные значения и значения, полученные при тестировании, различаются в зависимости от условий использования устройства.

## **3.2.2 Кнопка [SETUP]**

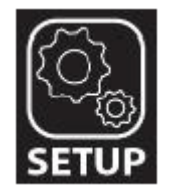

Кнопка [SETUP (Настройка)] позволяет получить доступ к настройке параметров, необходимых для проведения автоматического тестирования (AUTOTEST) и конфигурирования устройства.

К этим опциям относятся:

## **3.2.2.1 Channel Selector (Выбор канала)**

Опция Channel Selector (Выбор канала) позволяет выбрать, предельные значения потерь какого канала (каналов) будут использоваться при автоматическом тестировании (AUTOTEST). Результаты «годен» и «негоден» будут отображаться зеленым и красным цветом, соответственно. Те каналы, которые не выбраны, будут отображаться желтым цветом.

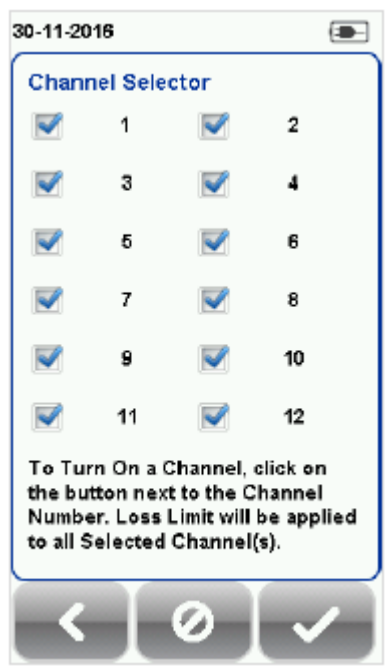

| 30-11-2016      |                           | $\left( \blacksquare \right)$ |
|-----------------|---------------------------|-------------------------------|
|                 | A-1                       |                               |
|                 | 100GBASE-SR10             |                               |
| <b>Channels</b> | Abs Power (dBm) Loss (dB) |                               |
| 1               | -5.60                     | 0.00                          |
| 2               | $-3.65$                   | 0.00                          |
| 3               | $-3.30$                   | 0.00                          |
| 4               | $-3.85$                   | 0.00                          |
| 5               | $-6.85$                   | $-0.35$                       |
| 6               | -4.05                     | 0.00                          |
| 7               | $-3.60$                   | 0.00                          |
| 8               | $-3.60$                   | 0.05                          |
| 9               | $-3.80$                   | 0.00                          |
| 10              | $-3.60$                   | 0.00                          |
| 11              | $-4.40$                   | 0.00                          |
| 12              | $-3.95$                   | 0.05                          |
|                 | ш<br>$\equiv$             |                               |
|                 |                           |                               |

Channel Selector (Выбор канала) Результаты «годен» получены при автоматическом тестировании со всеми выбранными каналами.

## **3.2.2.2 Test Settings (Настройки тестирования)**

Test Settings (Настройки тестирования) представляет ориентированные на результат конфигурации, необходимые для выполнения автоматического тестирования (AUTOTEST).

### **3.2.2.2.1 Network Limits (Сетевые предельные условия)**

Для выполнения теста MPO выбирайте из предельных значений 40GBASE-SR4 и 100GBASE-SR10. В SR4 используется один плоский кабель MPO с четырьмя жилами для передачи и четырьмя жилами для приема. В SR10 используется 24-жильный кабель MPO, десять жил которого используются для передачи и десять жил для приема.

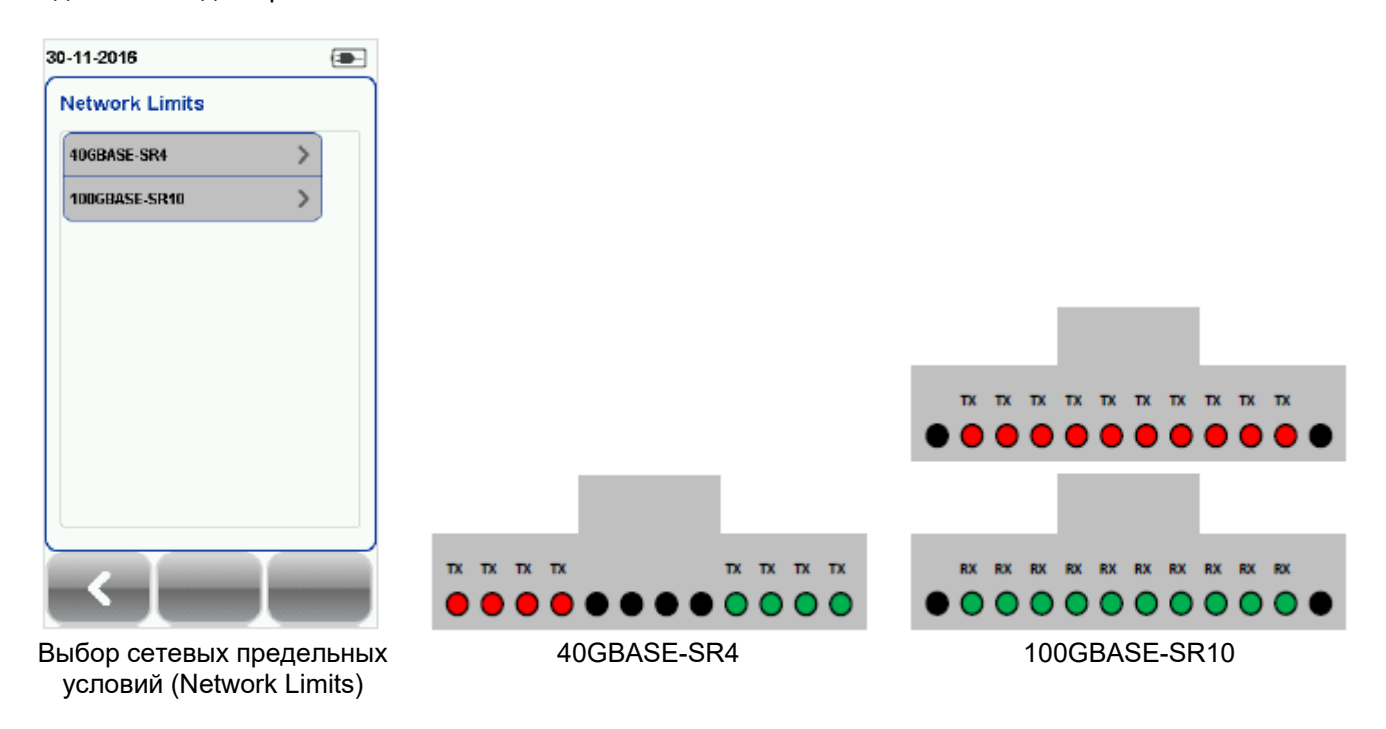

Custom Limit (Пользовательские предельные условия): Для выполнения тестирования с пользовательскими предельными условиями введите предельное значение потерь (Loss Limit). Чтобы обойти проверку полярности пользовательского кабеля, снимите метку из поля «Enable Polarity Check» (Включить проверку полярности).

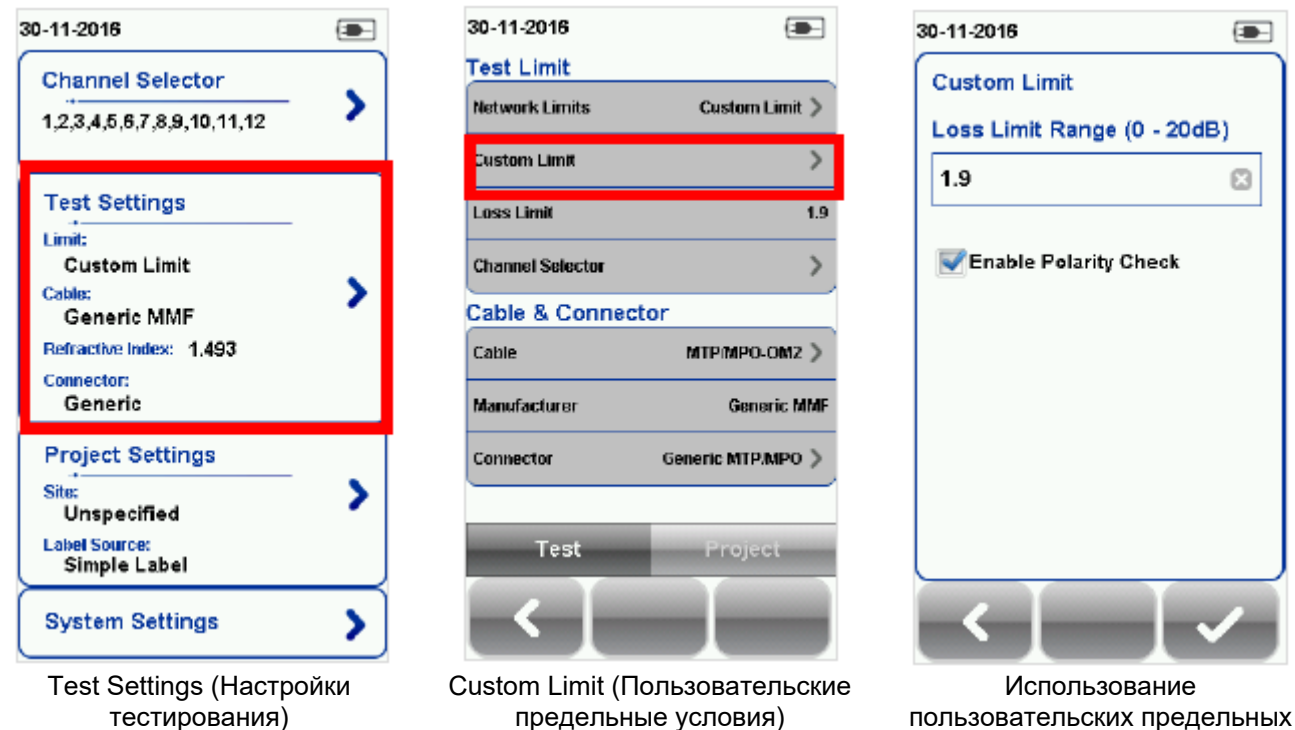

пользовательских предельных условий с/без проверки полярности (Polarity Check).

Channel Selector (Выбор канала): Во время автоматического тестирования (AUTOTEST) предельные значения потерь будут применяться к выбранным каналам.

![](_page_11_Picture_4.jpeg)

Test Settings (Настройки тестирования)

![](_page_11_Picture_154.jpeg)

![](_page_11_Picture_7.jpeg)

### **3.2.2.2.2 Cable (Кабель)**

30-11-2016 30-11-2016  $\left( \blacksquare \right)$ **Test Limit** Cable **Network Limits** Custom Limit > **Generic MMF Custom Limit**  $\mathbf{z}$ **Loss Limit**  $1.9$ **Channel Selector**  $\mathcal{P}$ Cable & Connector Cable MTPMPO-OM2 > Manufacturer Generic MMF Connector Generic MTP/MPO > Test Project Cable (Кабель) Выбор типового многомодового

Выберите кабель [Generic MMF (Типовое многомодовое волокно)].

![](_page_12_Picture_2.jpeg)

 $\blacksquare$ 

волокна

## **3.2.2.2.3 Connector (Разъем)**

Выберите разъем [Generic (Типовой)].

![](_page_12_Picture_128.jpeg)

![](_page_12_Picture_8.jpeg)

![](_page_12_Picture_9.jpeg)

### **3.2.2.3 Project Settings (Настройки проекта)**

Раздел Project Settings (Настройки проекта) включает конфигурации, не ориентированные на результаты, которые используются перед выполнением автоматического тестирования (AUTOTEST).

![](_page_13_Picture_2.jpeg)

Руководства пользователя

Подробная информация о настройках проекта приводится в «Руководстве пользователя - Сертификация медных кабелей».

### **3.2.2.3.1 Label Source (Источник маркировки)**

![](_page_13_Picture_6.jpeg)

Руководства пользователя

Подробная информация приводится в «Руководстве пользователя – Сертификация медных кабелей» и «Руководстве пользователя – List Based Testing (Тестирование по списку)».

### **List Based Testing (Тестирование по списку)**

Тестирование по списку позволяет создавать список меток на персональном компьютере в приложении eXport, а затем передавать этот список на устройство WireXpert. Кроме того, данная функция позволяет легко выбрать метки из списка, что ускоряет выбор кабелей для тестирования. Этот метод тестирования тщательно оптимизирован для типовой процедуры тестирования, что значительно повышает производительность.

![](_page_13_Picture_11.jpeg)

Руководства пользователя

Подробная информация приводится в «Руководстве пользователя – List Based Testing (Тестирование по списку)».

### **3.2.2.4 System Settings (Системные настройки)**

### **3.2.2.4.1 Device Settings (Настройки устройства)**

### L R L  $R$

Для настройки устройства в качестве локального (LOCAL) или удаленного (REMOTE) нажмите кнопку  $[SETUP$  (Настройка)]  $\rightarrow$  выберите System Settings (Системные настройки)  $\rightarrow$  Settings (Настройки)  $\rightarrow$ Device Settings (Настройки устройства) Device Type (Тип устройства). Чтобы настройки начали действовать, устройство перезагрузится.

![](_page_13_Picture_18.jpeg)

Руководства пользователя

Подробная информация о системных настройках приводится в «Руководстве пользователя – Сертификация медных кабелей».

### **Кнопка [DATA]**

![](_page_13_Picture_22.jpeg)

Кнопка [DATA (Данные)] позволяет получить доступ к функциям управления архивом и данными сохраненных площадок и результатов тестирования. С помощью данной кнопки можно переименовывать или удалять сохраненные результаты тестирования.

![](_page_14_Picture_0.jpeg)

![](_page_14_Picture_258.jpeg)

![](_page_14_Picture_259.jpeg)

![](_page_14_Picture_3.jpeg)

### Внимание

Удаление площадки также приводит к удалению относящихся к ней результатов тестирования.

## **3.2.3 Кнопка [TOOLS]**

![](_page_14_Picture_7.jpeg)

N 欣

Кнопка [TOOLS (Инструменты)] позволяет получить доступ к расширенным возможностям устройства для углубленного поиска и устранения неисправностей, а также для опытных пользователей WireXpert. В список возможностей входят:

Требуется: Локальное и удаленное устройства

Set Reference (Установка опорного уровня) – Позволяет установить условия тестирования и исключить<br>соелинительные кабели из соединительные кабели из измерения.

![](_page_14_Picture_11.jpeg)

Требуется: Локальное или удаленное устройство 2. Щуп для осмотра

Inspect Fiber (Осмотр волокна) – Позволяет выполнить визуальную проверку качества волокна с помощью внешнего щупа микроскопа.

![](_page_14_Picture_14.jpeg)

Требуется: Локальное и удаленное устройства<br>Power Meter (V

Meter (Измеритель мощности) – Позволяет измерять потери мощности от источника света с длиной волны 850/1300 нм или 1310/1550 нм.

![](_page_14_Picture_17.jpeg)

Плебуется: Локальное<br>Удаленное устройство или удаленное устройство (только MMEF)

VFL - Визуальный дефектоскоп. Излучает свет для визуального обнаружения места разлома волокна.

![](_page_14_Picture_20.jpeg)

Требуется: Локальное или удаленное устройство

Light Source (Источник света) – Включение источника света с длиной волны 850/1300 нм или 1310/1550 нм для определения потерь с помощью измерителя мощности.

![](_page_14_Picture_23.jpeg)

Требуется: 1. Локальное устройство ММ/MMEF

2. Удаленное устройство MPO MPO/MTP - Переключение устройства в режим MPO для выполнения тестирования мощности для одного волокна.

![](_page_14_Picture_26.jpeg)

Требуется: Локальное или удаленное устройство About - Отображается контактная информация по всему миру.

![](_page_14_Picture_28.jpeg)

## **4 Настройка опорного уровня**

Перед каждым испытанием необходимо выполнить измерение опорного уровня. Если имеется несоответствие версий прошивки, устройство WireXpert потребует от пользователя выполнить настройку опорного уровня.

Настройка зависит от выбранного количества перемычек.

![](_page_15_Picture_3.jpeg)

### Примечание

Используемые диаграммы и изображения предназначены только для иллюстрации и не представляют рекомендованные значения тестирования. Опорные значения и значения, полученные при тестировании, различаются в зависимости от условий использования устройства.

- 1. Подключите бесштыревой конец соединительных кабелей к локальному (LOCAL) и удаленному (REMOTE) устройствам.
- 2. Подключите штыревой конец соединительного кабеля к соединителю.
- 3. Подключите эталонный кабель типа А или типа В к другому концу соединителей.

При необходимости очистите волоконные кабели с помощью входящего в комплект набора для очистки кабелей.

![](_page_15_Figure_10.jpeg)

- 2. Штыревой
- 3. Соединительный кабель для проведения испытаний
- 4. Эталонный кабель типа А или В
- 5. Локальное устройство/Измеритель мощности
- 6. Удаленное устройство/Источник сигнала
- 4. Чтобы установить опорный уровень, нажмите кнопку [TOOLS (Инструменты)]  $\rightarrow$  выберите Set Reference (Установить опорный уровень), затем нажмите кнопку [OK]. Тип эталонного кабеля должен быть таким же, что и тип кабеля MPO.

![](_page_16_Picture_0.jpeg)

![](_page_16_Picture_1.jpeg)

![](_page_16_Picture_2.jpeg)

![](_page_16_Picture_3.jpeg)

![](_page_16_Picture_4.jpeg)

![](_page_16_Picture_5.jpeg)

![](_page_17_Picture_0.jpeg)

![](_page_17_Picture_1.jpeg)

![](_page_17_Picture_2.jpeg)

МРО тип С

## **5 Настройка автоматического тестирования (AUTOTEST)**

## **5.1 Настройка устройства WireXpert**

После настройки параметров системы воспользуйтесь следующей процедурой, чтобы настроить автоматическое тестирование (AUTOTEST).

1. Нажмите кнопку [SETUP (Настройка)]  $\rightarrow$  выберите Project Settings (Настройки проекта) a. Site (Площадка) – Создайте или выберите площадку.

![](_page_18_Picture_4.jpeg)

c. Label Source (Источник маркировки) – Выберите схему маркировки кабеля. При использовании функции List Based Testing (Тестирование по списку) загрузите метки с флэшнакопителя USB.

![](_page_19_Picture_1.jpeg)

Label Source (Источник маркировки)

Выберите источник маркировки

d. AutoSave (Автосохранение) – Включите на устройстве WireXpert автоматическое сохранение каждого результата PASS (годен).

| <b>Project Settings</b><br><b>Project Settings</b><br>Site<br>Unspecified ><br>Site<br>Unspecified ><br>Operator<br>Operator<br><b>Label Source</b><br>Simple Label ><br><b>Label Source</b> |
|----------------------------------------------------------------------------------------------------|
|                                                                                                    |
|                                                                                                    |
|                                                                                                    |
|                                                                                                    |
| $-0$<br><b>AutoSave</b><br><b>AutoSave</b>                                                                                                    |
| Next Label<br>A-3<br>Next Label                                                                                                    |

AutoSave (Автосохранение)

- 2. Нажмите кнопку [SETUP (Настройка)]  $\rightarrow$  выберите Test Settings (Настройки тестирования).
	- a. Test Limit Позволяет выбрать предельные значения для тестирования.

 $\left( \frac{1}{2} \right)$ 

 $c$  ified ecified >  $Mame$ 

 $\mathbf{T}$ 

et

![](_page_20_Figure_0.jpeg)

- b. Channel Selector Позволяет выбрать канал (каналы) кабеля, к которым будут применяться предельные значения потерь.
- c. Cable Выберите Generic (Типовой кабель).
- d. Connector Выберите Generic (Типовой разъем).

## Перед проведением тестирования, пожалуйста, убедитесь в наличии следующих компонентов:

- Локальное и удаленное устройства WireXpert (WX4500)
- Комплект для тестирования MPO (WX\_AD\_MM\_MPO\_KIT)

**5.2 Руководство по тестированию 12 канальных MPO**

1. Замените эталонный кабель магистральным кабелем того же типа, что будет тестироваться.

При необходимости очистите волоконные кабели с помощью входящего в комплект набора для очистки кабелей.

![](_page_20_Figure_10.jpeg)

6. Удаленное устройство/Источник сигнала

2. Включите удаленное (REMOTE) устройство для подачи сигнала.

![](_page_20_Picture_13.jpeg)

WX AD MM MPO KIT

![](_page_21_Picture_0.jpeg)

3. Для запуска автоматического тестирования нажмите кнопку [AUTOTEST] на локальном (LOCAL) устройстве.

![](_page_21_Picture_2.jpeg)

## Внимание

При сопряжении штыревого и бесштыревого разъема всегда используйте соединитель. Сопряжение двух штыревых разъемов с помощью соединителя может привести к повреждению контактов.

## **6 Проведение автоматического тестирования (AUTOTEST)**

## **6.1 Общее описание автоматического тестирования (AUTOTEST)**

После выбора настроек и предельных условий тестирования нажмите кнопку [AUTOTEST]. Если новые параметры не настроены, устройство WireXpert для выполнения автоматического тестирования будет использовать предыдущие сделанные настройки или заводские настройки.

По завершении автоматического тестирования (AUTOTEST) устройство WireXpert отобразит общий результат, указав PASS (годен) или FAIL (негоден). Для просмотра подробных результатов нажмите кнопку [Loss (Потери)] или [Polarity (Полярность)], а для сохранения результатов нажмите кнопку [Save].

В зависимости от типа тестируемого кабеля MPO (типы A, B и C) будут получаться разные результаты. Нажимая кнопки в нижнем правом углу, можно переключать отображаемые результаты тестирования между абсолютной мощностью, потерями, полярностью и схемой разводки волокна кабеля MPO.

![](_page_22_Picture_5.jpeg)

### Примечание

Используемые диаграммы и изображения предназначены только для иллюстрации и не представляют рекомендованные значения тестирования. Опорные значения и значения, полученные при тестировании, различаются в зависимости от условий использования устройства.

![](_page_22_Figure_8.jpeg)

![](_page_23_Picture_0.jpeg)

### Примечание

Если выбираются предельные значения 40GBase-SR4 или 100GBase-SR10, выбор каналов 5, 6, 7, 8 и 1, 12 будет отменяться автоматически.

Чтобы отобразить более полные индивидуальные результаты, нажмите на параметр.

На экране подробного просмотра значения абсолютной мощности и потерь могут отображаться в виде сетки или таблицы, а полярность может отображаться в упрощенном формате в виде текста или схемы разводки.

## **6.2 Управление результатами тестирования**

После завершения автоматического тестирования (AUTOTEST) результаты тестов можно сохранять вручную нажатием кнопки [Save]. При появлении запроса введите имя метки и нажмите кнопку [ОК] для сохранения.

![](_page_23_Figure_7.jpeg)

По завершении сохранения иконка [Save] исчезнет.

По завершении автоматического тестирования (AUTOTEST) результаты теста PASS (Годен) будут автоматически сохраняться со ссылкой на выбранный источник метки (кнопка SETUP (Настройка)]  $\rightarrow$ Project Settings (Настройки проекта) Label Source (Источник метки)).

![](_page_24_Picture_137.jpeg)

## **Для просмотра сохраненных результатов:**

- 1. Нажмите кнопку [DATA].
- 2. Выберите [Others (Другие)] и нажмите кнопку [View (Просмотреть)].
- 3. Выберите результаты тестирования и нажмите кнопку [View] для просмотра результатов.
- 4. Для просмотра других результатов выберите следующую страницу.

![](_page_24_Figure_6.jpeg)

### **Для удаления сохраненного результата:**

- 1. Нажмите кнопку [DATA].
- 2. Выберите [Others (Другие)] и нажмите кнопку [View (Просмотреть)].
- 3. Нажмите кнопку [Manage (Управление)].
- 4. Выберите результат (результаты) и нажмите кнопку [Delete] для их удаления

| 30-11-2016                                |               | $\blacksquare$ | 30-11-2016 |            | $\blacksquare$      | 30-11-2016                  | $\blacksquare$      |
|-------------------------------------------|---------------|----------------|------------|------------|---------------------|-----------------------------|---------------------|
| <b>Unspecified</b>                        | 19            |                |            | Cable Id   | <b>Time</b>         | Cable Id                    | <b>Time</b>         |
| Power Meter<br>0 Pass/ 0 Fail             |               |                | Рөзз       | MPO impo-1 | 30-11-2016<br>18.54 | $\Box$<br>Pass<br>MPO mpo-1 | 30-11-2016<br>18.54 |
| MPO:<br>3 Pass/ 0 Fail                    |               |                | Разв       | MPO impo-2 | 30-11-2016<br>18.58 | П<br>Page<br>MPO mpo-2      | 30-11-2016<br>18.58 |
| <b>Fiber Inspection</b><br>0 Pass/ 0 Fail |               |                | Pass       | MPO mpo-3  | 30-11-2016<br>19:10 | П<br>Pass<br>MPO mpo-3      | 30-11-2016<br>19:10 |
| 41123-511<br>212121318<br>(3)<br>1131     | <b>Others</b> | κ              |            | 7          |                     | 27                          |                     |
|                                           | ×.            | (3)            |            | ್ನ         |                     | $B - b$                     | ×                   |

Управление результатами

## **Для переименования сохраненного результата:**

- 1. Нажмите кнопку [DATA].
- 2. Выберите [Others (Другие)] и нажмите кнопку [View (Просмотреть)].
- 3. Нажмите кнопку [Manage (Управление)].
- 4. Выберите результат и нажмите кнопку [Rename] для его переименования.

![](_page_25_Figure_7.jpeg)

![](_page_25_Picture_9.jpeg)

## **6.3 Экспортирование результатов тестирования в программу eXport PC**

Приложение eXport представляет собой программное обеспечение управления данными, предназначенное для работы с устройством WireXpert.

![](_page_26_Picture_0.jpeg)

### Руководства пользователя

Для получения дополнительной информации об экспортировании результатов тестирования в компьютерную программу eXport обратитесь к «Руководству пользователя – Сертификация медных кабелей».

## Руководства пользователя

Для получения дополнительной информации об использовании программного обеспечения обратитесь к «Руководству пользователя – eXport».

## 7 Декларации

Декларация о соответствии ЕС

# **EU Declaration of Conformity**

We

Softing Singapore Pte, Ltd. **3 Science Park Drive** #03-09, The Franklin **Singapore Science Park 1** Singapore 118223

declare under our sole responsibility that the products

Model / Description

![](_page_27_Picture_86.jpeg)

comply with the requirements of the following directives:

EMC directive 2004/108/EC (valid until April 19, 2016) EMC directive 2014/30/EU (valid from April 20, 2016)

RoHS directive 2011/65/EU

Low Voltage Directive 2006/95/EC (valid until April 19, 2016) Low Voltage Directive 2014/35/EU (valid from April 20, 2016)

Applied harmonised standards:

EN 55024 (2003-10) : Information technology equipment - Immunity characteristics -Limits and methods of measurement

EN 55022 (2008-05) : Information technology equipment - Radio disturbance characteristics - Limits and methods of measurement

IEC 60950-1:2005 (Second Edition) + Am 1:2009 + Am 2:2013 : Information technology equipment - Safety - Part 1 : General requirements

Simon Harrison **General Manager** 

 $67716$ Date

Template version 2.1

Document No: 3000-0006

Данное устройство соответствует требованиям директивы ЕС 2004/108/EG «Электромагнитная совместимость» (директива ЕМС). Оно отвечает следующим требованиям:

### Примечание

Декларация соответствия сделана в соответствии с вышеуказанными стандартами: ее можно запросить у компании Softing Singapore Pte Ltd.

### ROHS для Китая

Устройство WireXpert и его тестовые компоненты совместимы с ROHS для Китая.

### **WEEE**

Электрическое и электронное оборудование в конце срока его эксплуатации необходимо утилизировать отдельно от обычных бытовых отходов.

Утилизируйте это изделие в соответствии с существующими национальными правилами или договорными соглашениями. При наличии каких-либо вопросов, касающихся утилизации данного изделия, обращайтесь в компанию Softing IT Networks.

# Внимание

Это изделие класса А. В домашних условиях оно способно оказывать радиопомехи. В этом случае пользователю может потребоваться предпринять соответствующие меры!

### **ROHS**

Устройство WireXpert и его тестовые компоненты совместимы с ROHS.

![](_page_28_Picture_12.jpeg)

**RoHS** 

### Проверено ETL Intertek

Устройство WireXpert проверено ETL на соответствие ANSI/TIA IIIe, IEC 61935-1 уровней Ше и IV и планируемый уровень V с применимой точностью измерения.

![](_page_28_Picture_15.jpeg)

![](_page_28_Picture_16.jpeg)

### Лазерное устройство класса 1

Источник света, передаваемого из следующих волоконно-оптических модулей одномодовый режим (SM), многомодовый режим (MM) и многомодовый режим, совместимый с Encircled Flux (MMEF), классифицируется как лазер класса 1. Его использование сопряжено с очень низким риском и «безопасно при разумном предсказуемом использовании», включая использование оптических приборов для просмотра внутрь луча.

![](_page_28_Picture_19.jpeg)

### Лазерное устройство класса 1m

Источник света, передаваемого из следующих волоконно-оптических модулей - МРО REMOTE, классифицируется как лазеры класса 1m, имеет длину волны в пределах от 302,5 нм до 4000 нм и является безопасным, за исключением случаев, когда используется с оптическими приборами.

## **8 Приложение**

![](_page_29_Picture_1.jpeg)

[Add (Добавить)] – Позволяет добавить площадку, оператора или настроенный пользователем кабель или соединитель в базу данных.

![](_page_29_Picture_3.jpeg)

[Cancel (Отменить)] – Функция отмены.

![](_page_29_Picture_5.jpeg)

[Manage (Управление)] – Позволяет **[Rename** (Переименовать)] и [Select all (Выбрать все)] опции.

[Device Info (Информация об устройстве)] – Позволяет отобразить информацию о сборке прошивки устройства.

![](_page_29_Picture_9.jpeg)

[Restart (Перезапустить)] – Позволяет перезапустить текущую процедуру.

[OK] – Позволяет подтвердить и сохранить текущую опцию.

![](_page_29_Picture_12.jpeg)

[Save (Сохранить)] – Позволяет сохранить текущий результат тестирования. После успешного сохранения иконка исчезнет.

![](_page_29_Picture_14.jpeg)

[Retest (Тестировать повторно)] – выполнить автоматическое тестирование (AUTOTEST) для выбранного результата из списка тестирования (List-Based Testing).

![](_page_29_Picture_16.jpeg)

или настроенный пользователем кабель, соединитель из базы

(Сброс настоек) – Позволяет выполнить необратимую

данных в соответствии с заводскими настройками по

настройку/восстановление

данных.

умолчанию.

![](_page_29_Picture_17.jpeg)

![](_page_29_Picture_18.jpeg)

[View (Просмотреть)]<br>Позволяет просм просмотреть выбранный результат.

![](_page_29_Picture_20.jpeg)

Format (Форматировать), Reset Forward (Вперед) – Позволяет перейти к следующему экрану.

> [Rename (Переименовать)] – Позволяет переименовывать сохраненные результаты тестирования в меню DATA.

a⇒b

![](_page_29_Picture_23.jpeg)

[USB] – Позволяет считывать данные с устройства памяти USB для выполнения обновления прошивки, экспортирования результатов тестирования или импортировать

пользовательские предельные настройки и список меток.

![](_page_29_Picture_26.jpeg)

![](_page_30_Picture_0.jpeg)

[Select all (Выбрать все)] – Позволяет выбрать все данные на экране.

![](_page_30_Picture_2.jpeg)

[MPO chart/grid (Таблица/сетка – Позволяет переключаться между отображением потери мощности в виде гистограммы или сетки при тестировании волокон.

![](_page_30_Picture_4.jpeg)

передачи)] – Включение и отключение источника света на<br>удаленном (REMOTE) (REMOTE) устройстве.

## **Связанные документы**

![](_page_30_Picture_7.jpeg)

[Next Pair (Следующая пара)] – Fibermap<br>Позволяет иосмотреть волокон) посмотреть<br>графиков следующую пару текущего результата.

![](_page_30_Picture_9.jpeg)

[Scope live/test (Режим -<br>просмотра/тестирования для<br>микроскопа)] – Позволяет микроскопа)] – Позволяет переключаться между режимами Live (Прямой просмотр) и Test (Тестирование) при проверке волокна SM/MM с помощью микроскопа.

![](_page_30_Picture_11.jpeg)

волокон) – Позволяет<br>отображать схему прокладки отображать схему тестируемых волокон.

(Схема прокладки

![](_page_30_Picture_14.jpeg)

[Set Reference (Установить опорный уровень)] – Выполняет сопоставление результата для локального (LOCAL) и удаленного (REMOTE) устройств.

![](_page_30_Picture_315.jpeg)

## **9. Технические характеристики тестера WireXpert 4500**

![](_page_31_Picture_281.jpeg)

![](_page_32_Picture_183.jpeg)

## **Технические характеристики тестера WireXpert 500-PLUS**

![](_page_33_Picture_296.jpeg)

![](_page_34_Picture_157.jpeg)